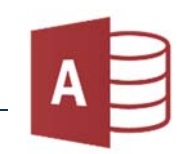

Öffne Access und erstelle eine leere Datenbank mit dem Namen *ICDL*.Schüler

1. Erstelle eine Tabelle und wechsle in die Entwurfsansicht  *Start > Ansichten* 

Tabellenname: *Adressen*.

Gib die Feldnamen und Felddatentypen laut Vorlage ein.

Wechsle in die Datenblattansicht, gib folgende Daten ein *(die* AdressenNr *wird automatisch eingetragen)* und schreib als letzten Datensatz deine eigene Adresse dazu:

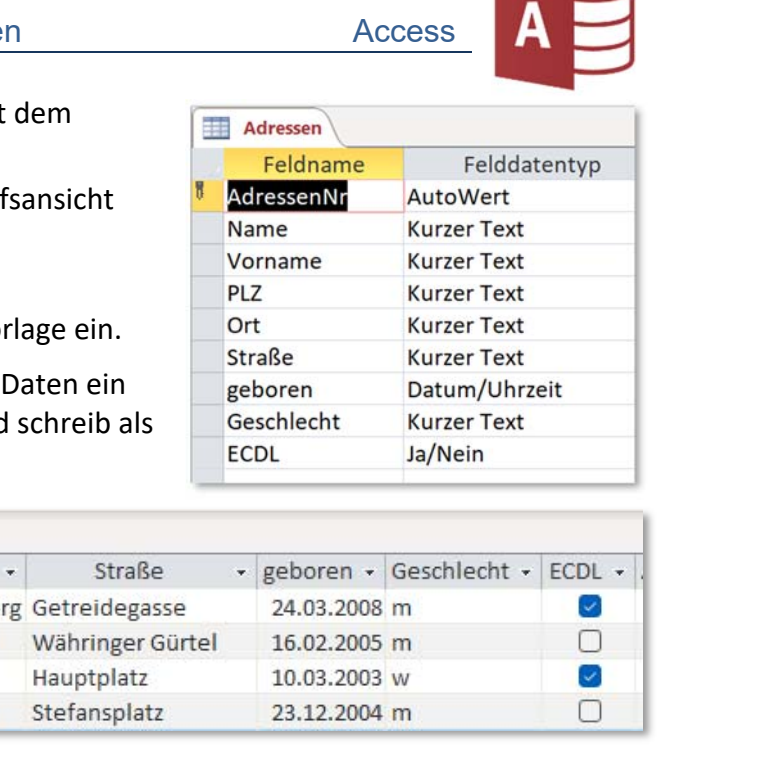

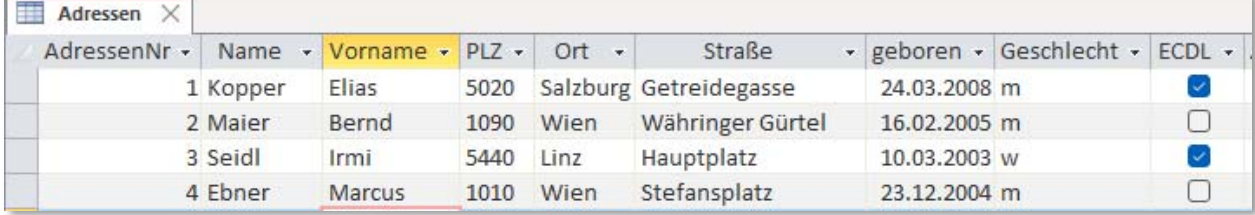

2. Erstelle eine neue Tabelle mit dem Namen *Meine\_Bücher*:

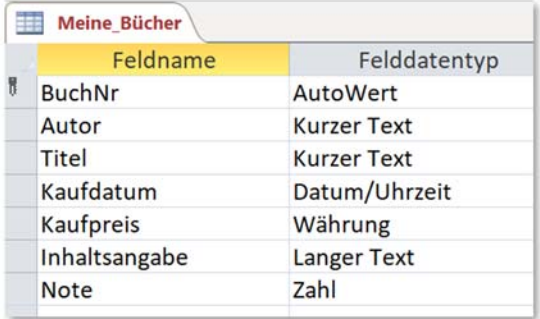

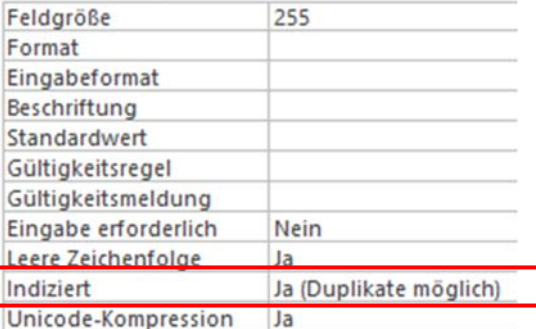

*Tabelle in der Entwurfsansicht* 

*Indiziert Ja: Beschleunigt die Suche in der Datenbank*

Ändere die Feldeigenschaften: *klicke auf den Feldnamen und ändere in den Feldeigenschaften unten* Feld *Autor*: Feldgröße: 50, Indiziert: Ja (Duplikate möglich) Feld *Titel*: Feldgröße: 50, Indiziert Ja (Duplikate möglich) Feld *Inhaltsangabe*: Indiziert Ja (Duplikate möglich) Feld *Note*: Feldgröße: Byte

*Indizierte Felder ermöglichen eine schnelle Suche! Nach Titel, Autor und Inhalt wird häufig gesucht, daher ist eine Indizierung (Vorsortierung) sinnvoll.* 

## 3. Wechsle in die Datenblattansicht und gib folgende Daten ein:

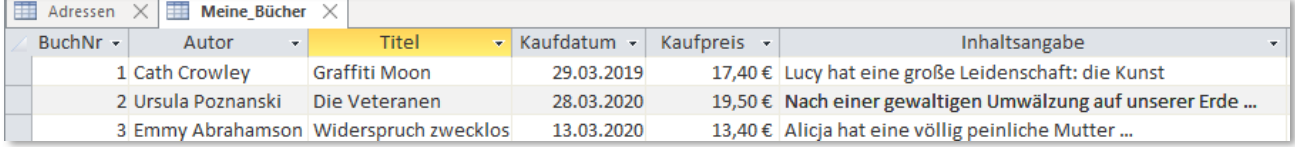